# **University of Chichester**

# Display User Guide - AV Equipment

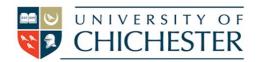

### Dome 0.03

Dome 0.03 is a mid-size seminar and teaching room, with a large wall mounted TV with inbuilt speakers.

## **Display Screen**

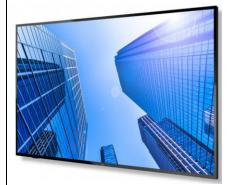

Please use the PC and TV, to connect to MS Teams and / or your files and presentations, and to use MS Teams video conferencing.

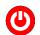

<u>To switch the TV ON</u>: Point the remote control, towards the TV, and press the red power button.

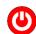

<u>To switch the TV OFF</u>: Point the remote control, towards the TV, and press the red power button.

The TV remote can be used to control sound volume, but please also check the on-screen controls for the PC.

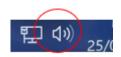

#### PC:

The PC is located **behind the left hand edge of the TV screen** and must be switched on manually. A constant blue light is shown when the PC is on. There is a wireless keyboard and mouse in the room connected to this PC.

This PC will automatically link to your H:/ cloud, and University applications when you log in.

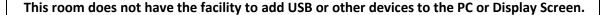

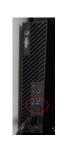

### **Camera and Microphones:**

There is a good quality web camera situated above the display screen.

Please note this is not a 'streaming' room, and the camera will only pick up the wider room, (in case of a remote participant). The Microphones are quite effective, for tutorials, but may be limited for group work, large groups, of for the participants furthest away from the mic. A Bluetooth 'Jabra' conference microphone may be available from SIZ loans.

**Help:** Please attend the room in good time before your meeting to make sure it has been left in a ready situation.

For emergency help where there is a fault with the lecture system phone the SIZ on (01243 81) 6222

For non-emergency enquiries please use the **Support Me** button in the **Self-Service** area on the intranet and select: My Teaching > IT Support (Teaching Room/Open Access)

**Training:** To learn how to deliver the best learning experience using the facilities in any of the lecture rooms please contact the Skills Team. skills@chi.ac.uk

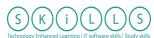

This can also be requested in the Self-Service area of the intranet by clicking **Support Me**, then **My IT Training** selecting "Audio Visual Equipment Training Request".